# HOW TO GET AN X-RAY CRYSTAL STRUCTURE

# **Solving an X-Ray Crystal Structure with ShelXTL**

#### I. File

- *New* (give your new project a name and highlight the \*.raw file)
- *Open* (opens an already existing project)

#### II. XPrep

 Screen shows: P A B C I …… 0.0 19.0 21.0 ……

 These symbols are abbreviations for lattices (e.g. face centered, body centered, …) You have to look for the one with the smallest value, which also determines the lattice type for your crystal. If two columns are 0 chose the one with higher symmetry.

- Select [H] and press *enter* and go through commands
- $\triangleright$  Before you type [F]: press [A] for absorption correction (only if crystal dimensions have been measured before data collection)
- $\triangleright$  This part of the program creates a new set of files: \*.hkl (including the data)
	- \*.ins (input file for next step)
	-
	- \*.prp (listing of what

happened in XPrep)

#### III. XS

- $\triangleright$  Input for this program: \*.ins and \*.hkl
- $\triangleright$  CFOM (Combined Figures of Merit): The lower this value, the better is your collected data set (as low as 0.036)
- $\triangleright$  RE: if this value is below 10% your data is good
- $\triangleright$  The output from this program is: \*.res (including the results)
	- \*.lst (listing of what happened in XS including an electron-density map)

## IV. XP

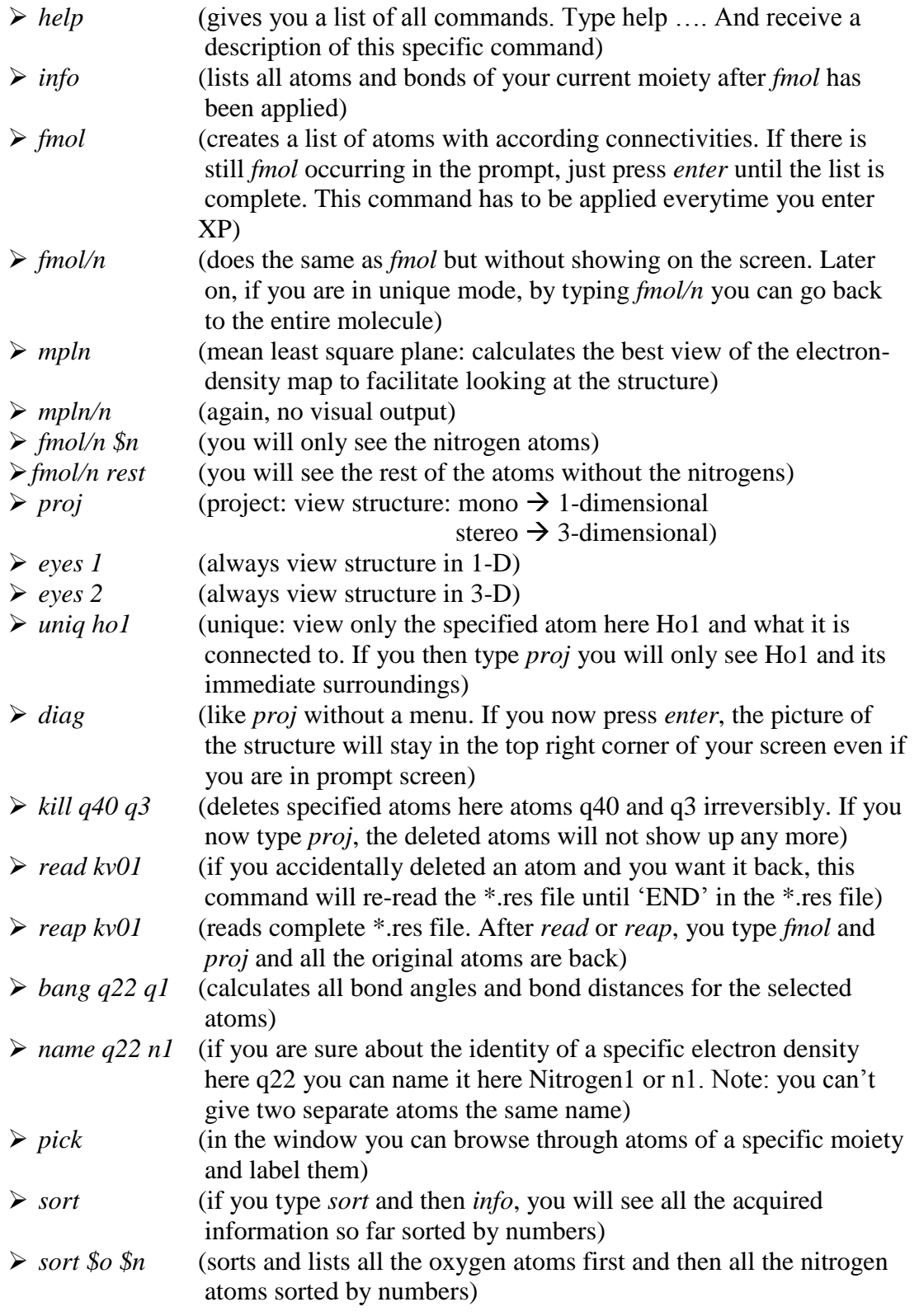

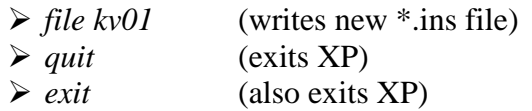

#### V. XL

 $\triangleright$  Run XL (this is the first step of the refinement. After computer is done, just press any key)

#### VI. XP

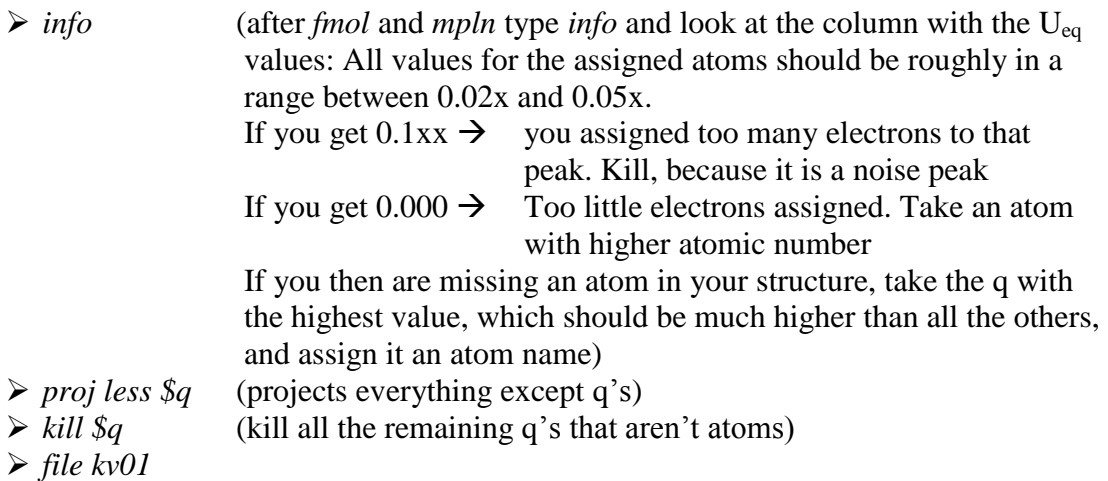

#### VII. XL

- $\triangleright$  Run XL refinement cycle again
- $\triangleright$  Go back to XP and look at U<sub>eq</sub> again. Make adjustments if necessary.
- $\triangleright$  Go back and forth XL and XP until all atoms and their U<sub>eq</sub> values are okay

#### VIII. Edit

- *copy .res .ins* (takes the \*.res file from XL and writes a new \*.ins file for further steps)
- *Edit .ins* (opens window with the data of the \*.ins file)
- Below 'PLAN 20' make a new line and type in a new command: 'ANIS' for the atoms you wish to make anisotropic
- $\triangleright$  Save and exit Editor

#### IX. XL

 $\triangleright$  Run XL refinement cycle again (now XL takes sphere representation of the atoms and calculates ellipsoid representation which is more accurate)

# X. XP

- $\triangleright$  Now you can also see some of the protons in the structure as q's. Usually you don't need to refine protons except Hydroxide-protons or H-bonded protons. For all the other protons you just add them later in optimized calculated positions. If you want to refine the protons, just assign q's as protons and go back and forth between  $XL$  and  $XP$  to refine them. The  $U_{eq}$  values of protons are usually a little bigger than the ones for other atoms.
- $\triangleright$  kill  $\mathcal{S}_q$

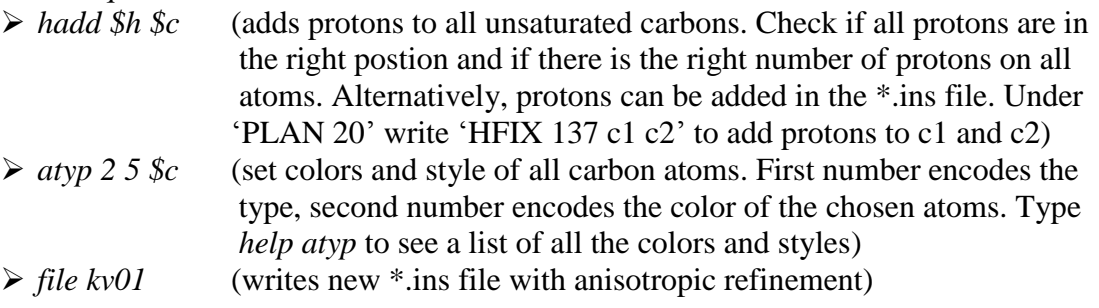

## XI. XL

 $\triangleright$  Run another XL refinement cycle

## XII. Edit

- *Edit .ins*
- $\triangleright$  See 'Afix 43' (different for every atom. First number tells you the hybridization of the atom. 4 is aromatic carbon, 3 is methyl carbon, 2 is methylene carbon)
- $\triangleright$  See 'Afix 0' (terminates the project for one atom and moves on to the next)
- $\triangleright$  *copy res*  $\rightarrow$  *ins*
- *Edit .ins*
- $\triangleright$  Below 'TEMP -100' make a new line and type in a new command: 'OMIT -3 55' (this tells XL to only use reflections within 2  $\theta = 55^{\circ}$ )
- $\triangleright$  Save and exit Editor
- XIII. XL

 $\triangleright$  Run another XL refinement cycle (Before you exit XL look at the WR2 and R1 value)

#### XIV. Advanced Refinement

 $\triangleright$  Atoms that are not behaving properly—modify in the .ins file:

- $\triangleleft$  Atom moving too much
	- 1. DFIX:
		- a. The distance between the first and second named atom, the third and fourth, fifth and sixth etc. (if present) is restrained to a target value d with an estimated standard deviation s.
		- b. Use DFIX 1.54 0.01 A B, where 1.54 is the distance, 0.01 is the standard deviation, A is the first atom, B is the second atom
		- 2. SADI
			- a. The distances between the first and second named atoms, the third and fourth, fifth and sixth etc. (if present) are restrained to be equal with an effective standard deviation s.
			- b. SADI 0.02 A B, 0.02 is the standard deviation, A is the first atom, B is the second atom

#### 3. SAME

- a. The list of atoms (which may include the symbol '>' meaning all intervening non-hydrogen atoms in a forward direction, or '<' meaning all intervening non-hydrogen atoms in a backward direction) is compared with the same number of atoms which follow the SAME instruction.
- b. Use for a set of atoms: SAME  $C1 > C6$  before  $C11 >$ C16, where C1 … C6 is an ideal benzoate and C11 > C16 is an unideal benzoate. Also good for t-butyl group
- $\bullet$  Displacement parameters are too high or too low
	- 1. EADP
		- a. The same isotropic or anisotropic displacement parameters are used for all the named atoms. The displacement parameters (and possibly free variable references) are taken from the first atom in the atom list that is linked to other atoms by EADP.
		- b. Use this command for methyl groups in tert-butyl groups, F ions in  $PF_6$
	- 2. RIGU

- a. Apply enhanced rigid bond restraints with esds s1 for 1,2-distances and s2 for 1,3 [Thorn, Dittrich  $\&$ Sheldrick, *Acta Cryst.* A**68** (2012) 448-451].
- b. Use RIGU for all atoms
- 3. Modeling disorder
	- a. Use parts with defined occupation factor
		- i. PART 1 10.6 C1 > C6 PART 2 10.4 C1' >  $C6'$
		- ii. Where 10.6 is the occupation factor of part 1, 10.4 is the occupation factor of part 2,  $C1 > C6$  are the main atoms,  $C1' >$ 
			- C6' are the disordered atoms
		-
		- b. Use parts and use a free variable i. PART 21 C1 > C6 PART 0
			- ii. PART -21 C1' > C6' PART 0
			- iii. FVAR line 0.08 0.6
			- iv. 21 defines part1, -21 defines part2, PART 0 end the command line so only a set list of atoms are included in the disorder
	- c. 0.08 is the free variable for all atoms (already in the .ins) 0.60 is the  $2<sup>nd</sup>$  Free variable linked to 21. To use further parts just add further lines (i.e. part 31 part -31 part 41 part -41, FVAR 0.08 0.60 (#fvar3) (#fvar4)

 $\triangleright$  Adding hydrogen atoms to non-carbon atoms (modify in XP)

- Use HADD:
	- 1. HADD 8 O1 (adds 1 hydrogen atom to O1, making it a hydroxide)\*
	- 2. HADD 9 O1 (add 2 hydrogen atoms to O1, making it a water)\*
	- 3. HADD 4 C4 (add one proton to C4 because it is aromatic, can be used if hadd \$c does not add correct number of hydrogens)
	- 4. For more information on hydrogen codes type HELP HADD
		- \*\*applicable for either group (i.e. N, C, etc.)

## XV. Edit

- $\triangleright$  *copy res*  $\rightarrow$  *ins*
- *Edit .ins*
- Go down (all the way to the bottom) and look for a line with: 'WGHT ...'
- $\triangleright$  Copy this line
- Go back up and look for another line with 'WGHT …' under 'PLAN 20'

- $\triangleright$  Overwrite this line with the other line from the bottom (This tells XL to use a weighting-scheme of the reflections including errors which is proposed by the computer)
- $\triangleright$  Save and exit Editor

# XVI. XL

- $\triangleright$  Run another XL refinement cycle (Now WR2 and R1 value should have gone down)
- Go back into \*.ins file, copy the 'WGHT …' line again, run XL again… Go back and forth until WR2 value doesn't change significantly any more)

# XVII. XP

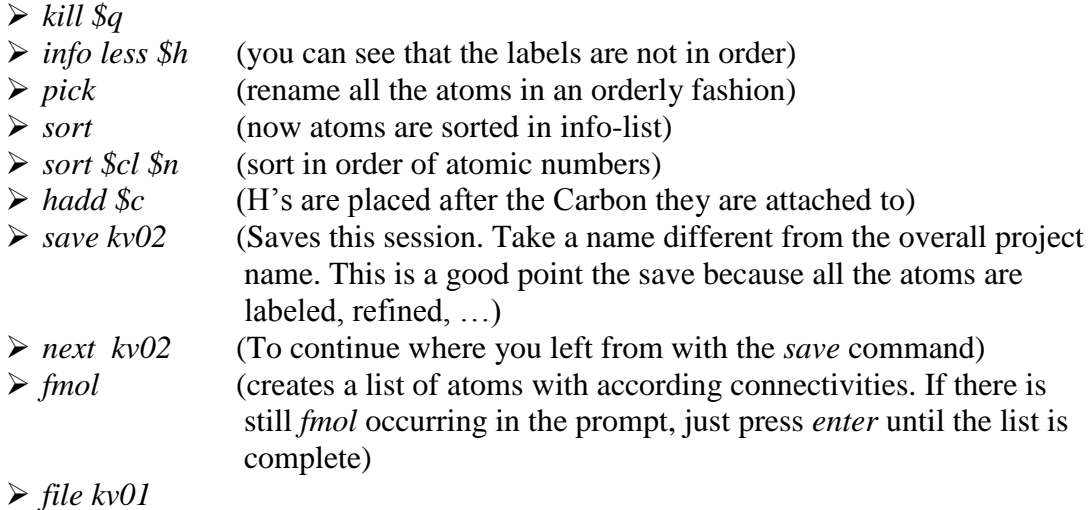

XVIII. Edit

- *Edit .ins*
- Below 'L.S. 4' make two new lines and type in the new commands: 'ACTA' and 'BOND \$H'
- $\triangleright$  Save and exit Editor

# XIX. XL

 Run another XL refinement cycle (now XL creates a new set of files: \*.cif crystallographic information file and \*.fcf)

## XX. Edit

- $\triangleright$  *copy .res*  $\rightarrow$  *.ins*
- Below 'PLAN 20' make a new line and type in a new command: 'CONF' (this adds a list of torsion angles to the \*.ins file)
- ▶ Save and exit Editor

# XXI. XL

Run another XL refinement cycle

# XXII. XP Codes

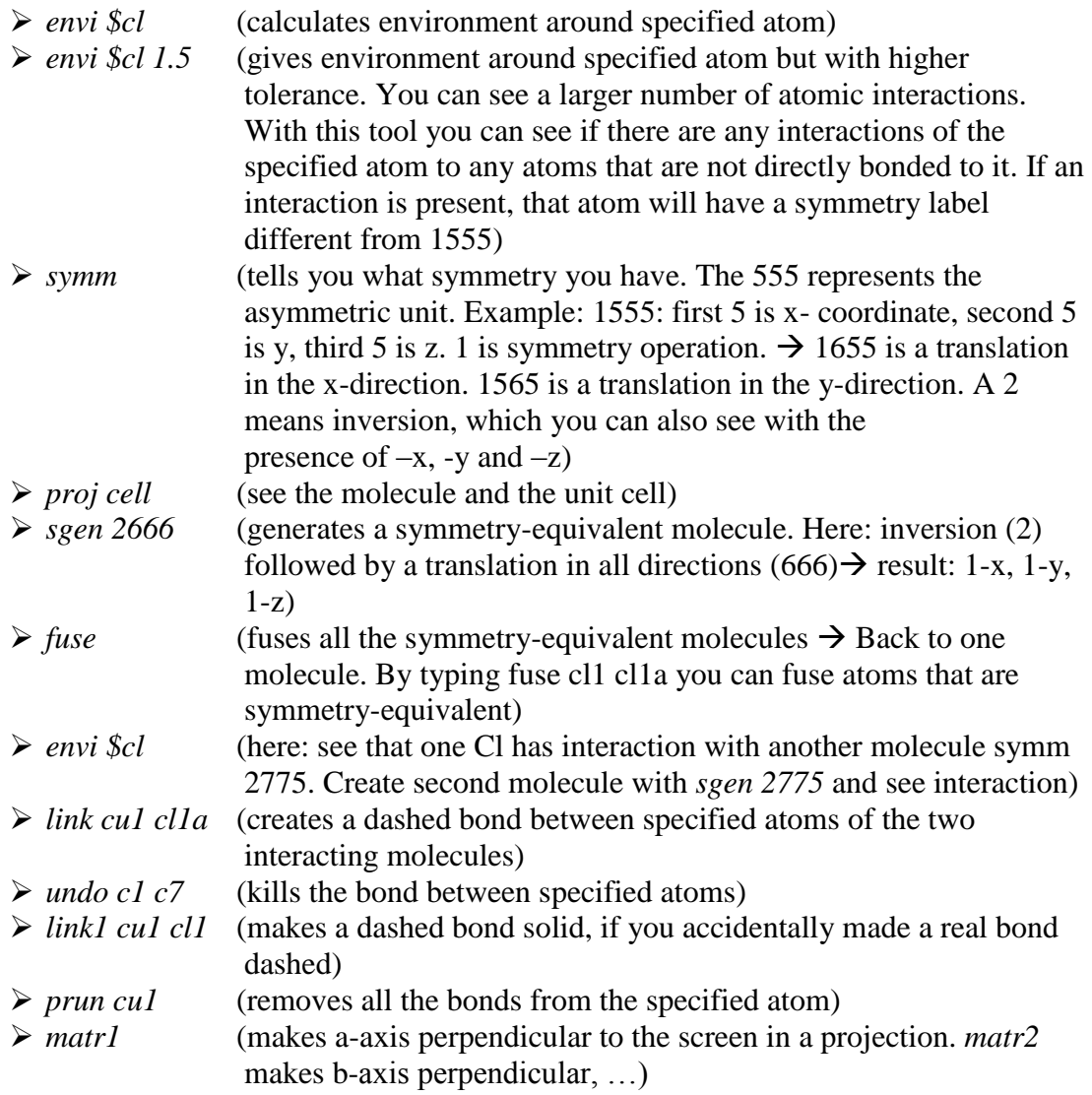

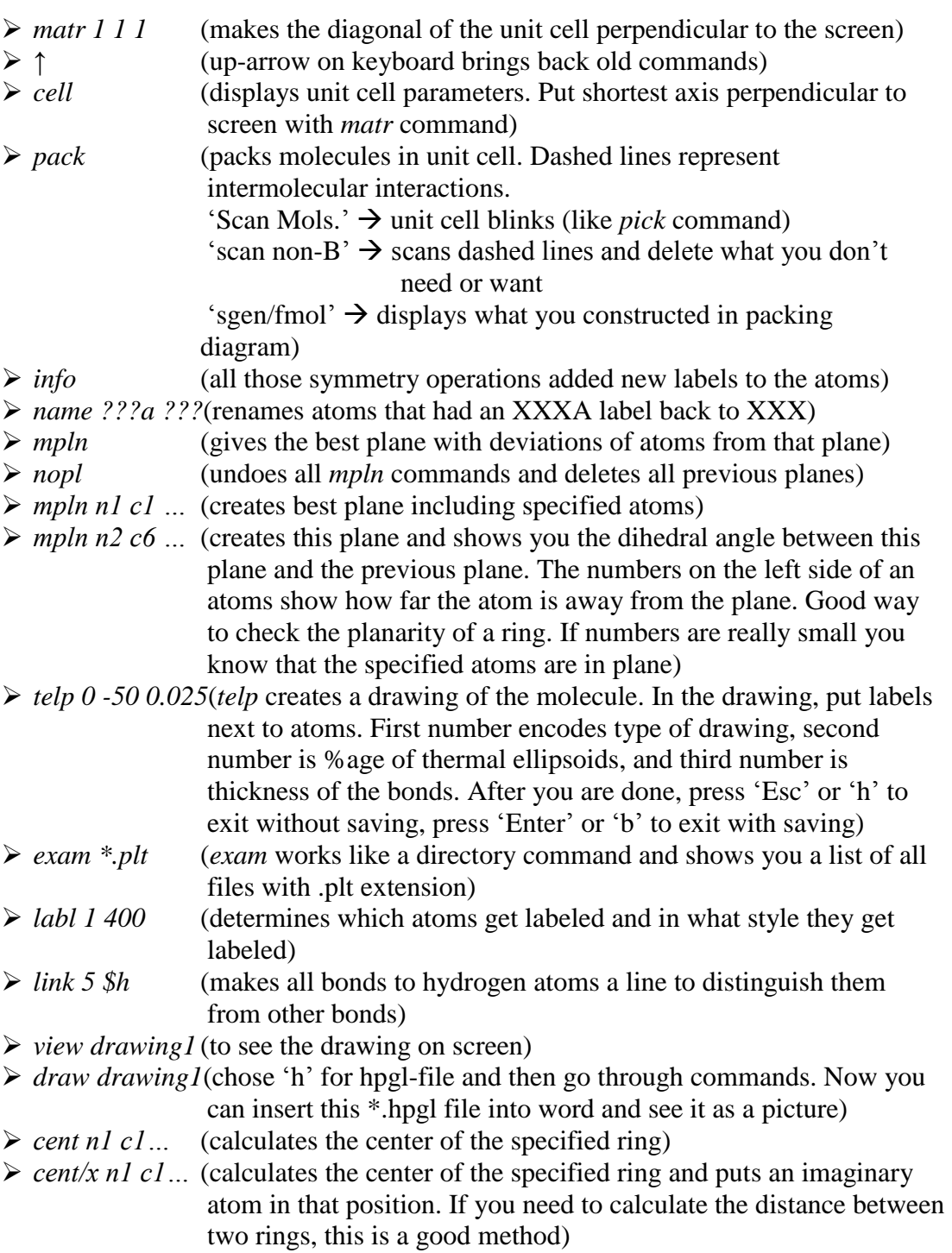

# XXIII. Edit

 $\triangleright$  Since XP can't calculate the error of a value (which you need in publications), you have to do this in the \*.ins file

- Below 'PLAN' make a new line and type in a new command: 'MPLA 6 n1 c1  $>$  c6 cu' (this will calculate the ring n1 through c6 and will then calculate the distance of Cu to that specific ring. The 6 means that the first 6 atoms are included in the ring calculation but not Cu. You can use this to determine if for example a given molecule is square planar or not)
- $\triangleright$  Save and exit Editor, run XL refinement cycle and see the result in \*.1st file
- Below 'PLAN 20' make a new line and type in a new command: 'EQIV \$1 1-x 1-y -z' (this will define a certain symmetry operation and give it the name \$1)
- $\triangleright$  Then type: 'RTAB ang1 cl2\_\$1 cu1 n1' (calculate the angle between the specified atoms linked through the specified symmetry operation)
- Below 'PLAN 20' make a new line and type in a new command: 'HTAB' (htab is for calculating Hydrogen-bonds if present. You can see the hydrogen bonds in the \*.lst file)
- $\triangleright$  If your hydrogen bond is within the same symmetry unit, add the following under the 'HTAB':

'HTAB o1 n2' (calculates the H-bond between o1-H….n2)

 $\triangleright$  If your hydrogen bond is in a different symmetry unit, you have the specify the symmetry operation first (which can be found in the \*.lst file behind that specific H-bond) by typing:

'EQIV \$1 x-1, y, z+1' (You can just copy and paste the symmetry operation from the \*.lst file. \$1 is now the name of that specific symmetry operation)

#### $\triangleright$  Now add:

'HTAB o1 n2  $$1'$  (calculates the specified H-bond between o1-H…n2 with n2 being from a symmetry related molecule)

# **Finalizing a project**

## I. Modify \*.cif

- $\triangleright$  Open modify.cif
- $\geq$  Open \*.cif
- $\triangleright$  Replace the specified line with those from the modify.cif file
- $\triangleright$  The 'number of reflection used' can be found in the \*.p4p file
- $\triangleright$  Save \*.cif

#### II. XCIF

 $\triangleright$  Table of choices:

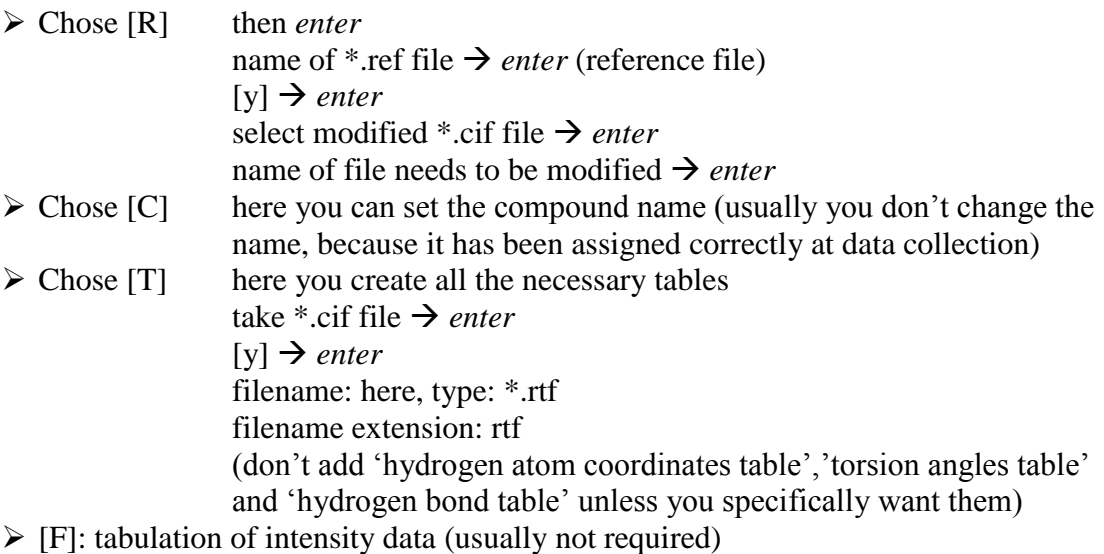

Chose [Q] *enter* (to quit the program)

#### III. \*.rtf file

- Open the \*.rtf file
- $\triangleright$  Run the 'tbl' macro
- $\geq$  Save document as \*.tbl.doc

#### IV. \*.exp.doc

- $\triangleright$  Open the generic experimental file
- $\triangleright$  Replace the bold values with the real values for your compound
- $\triangleright$  Unbold the numbers
- Save document as \*.exp.doc

#### V. XShell

- Open your project
- $\triangleright$  Kill the q's
- Save file as \*.pdb (If you have to create a symmetry equivalent, chose 'save all' command)

#### VI. Drawings

- $\triangleright$  Make one black and white and one colored drawing of the molecule in XP
- Insert the drawings into a word document and save it as \*.drw.doc
- $\triangleright$  Link 5 \$h

 $\triangleright$  Labl 1 400  $\triangleright$  Telp 0 -50 0.025

#### VII. Send Project Back

- $\triangleright$  Go to x-ray management site
- $\triangleright$  Chose submission editor
- $\triangleright$  Enter project code and search
- $\triangleright$  When project is found, click on the project number to open project
- Go to 'Status' and change it to 'Write Experimental'
- Go to 'Assigned to' and change it to 'Khalil Abboud'

# **Adding a project to the database**

#### I. Create Files

- $\triangleright$  Go to the project folder on the X-drive
- $\triangleright$  Create a new folder inside the project folder with the project name
- $\triangleright$  Copy important files into this new folder: \*.cif
	- \*.tbl.doc \*.exp.doc \*.drw.doc \*.fcf \*.pdb \*.res

 $\triangleright$  Create a \*.zip file from this folder

Move files to the 'Final Projects to be added' folder: \*.pdb

\*.zip

Entire project folder

#### II. Database

- $\triangleright$  Open the 'Final Projects to be added' folder
- $\triangleright$  Open the 'X-ray secure data' folder
- $\triangleright$  Add the \*.pdb file under the professors name (change security variables)
- $\triangleright$  Add the \*.zip file into the download folder (change security variables)
- Add the \*.zip file to 'Archived Projects' folder under 'Zipped'
- Add the entire project folder to 'Archived Projects' folder under 'Unzipped'

#### III. Update Database

- $\triangleright$  Go to x-ray management site
- $\triangleright$  Chose submission editor
- $\triangleright$  Enter project code and search
- When project is found, select the 'Update Database' button
- $\triangleright$  In the next window, browse for the \*.cif on the X-drive, open it and press 'go'
- $\triangleright$  Email student

#### IV. Finish

- $\triangleright$  Go to x-ray management site
- $\triangleright$  Chose submission editor
- Enter project code and search
- $\triangleright$  When project is found, click on the project number to open project
- Go to 'Status' and change it to 'Done'
- Go to 'Assigned to' and change it to 'Not assigned'
- $\triangleright$  Click the 'Generate Invoice' button
- $\triangleright$  Click on 'email' to send an email to the business office and confirm